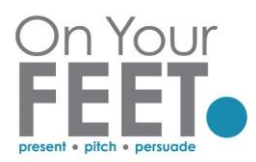

## Polls

Polls are a great way of keeping your audience engaged!

A few things to note first:

- 1. You can only create polls for scheduled meetings, or an instant meeting using your Personal Meeting ID.
- 2. The host user type must be licensed.
- 3. Only the original meeting host can edit or add polls during a meeting.
- 4. You can create a maximum of 25 polls with a max of 10 questions in each poll, per meeting.

## To Enable Polls

- Sign into your account via your browser.
- Click on **Account Management** in the menu on the left-hand side then **Account Settings.**
- Click on the **Meeting** tab and scroll all the way down until you get to the **Meeting Polls** option – make sure this is enabled.

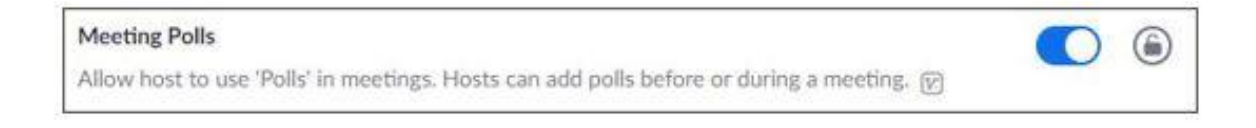

If you want to make this the default setting for all users in your account, click on the **lock icon**, then click **Lock** to confirm.

## To Add Poll Questions

- Go to the **Meetings** page in your account and click on the relevant scheduled meeting.
- Scroll to the bottom to the **Poll** option and click **Add**.
- Type in a title for the poll, the first question and choose whether you want it to be a single or multiple-choice answer.
- Tick the **Anonymous** box if you want to keep the participants information anonymous in the meeting and in the reports.
- Type in the answers and click **Save**.
- To add another question to this poll, click **Add a Question,** typically most of your polls will be single questions.

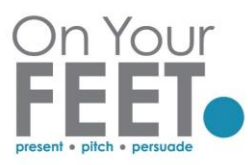

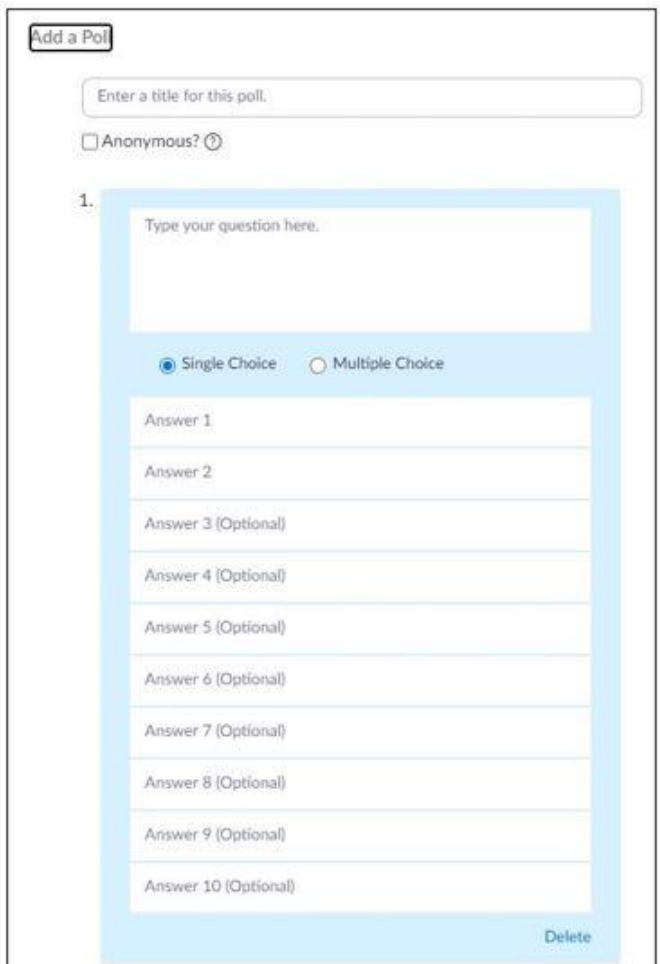

## To Launch the Poll during a Meeting

• Click **Polls** in the meeting controls toolbar

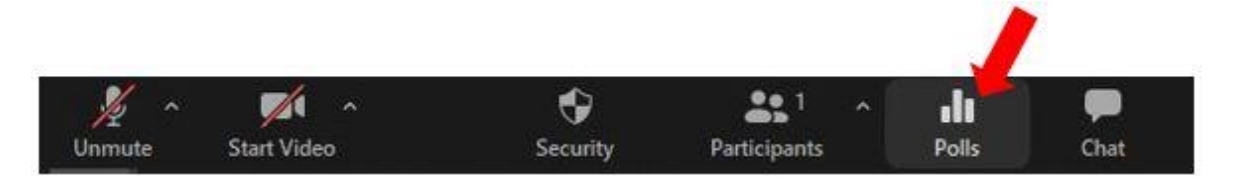

- Choose which poll you want to launch then click **Launch Poll**.
- The meeting participants can now see the questions.
- You (the host) can see the results live.

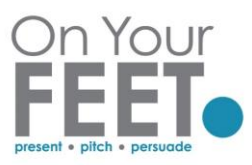

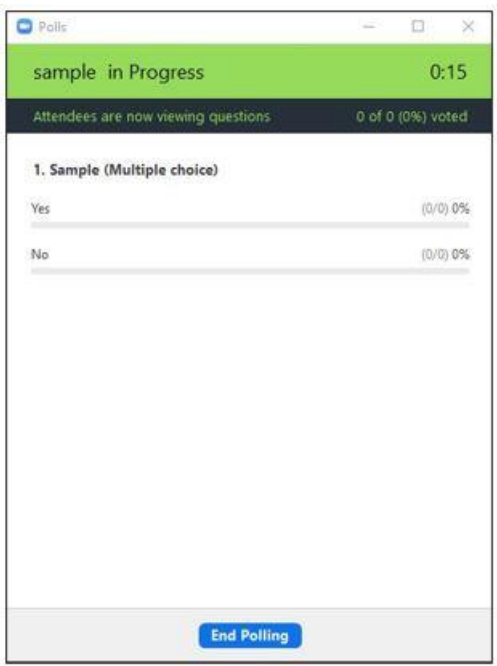

- Click on **End Polling** to stop the poll.
- Click on **Share Results** if you want the participants to see the results of the poll.
- Remember to click **Stop Share Results** to remove the Poll window from your own screen and that of meeting attendees.
- If you want to restart the poll again, click on **Relaunch**.
- You can also view a report for this poll by clicking on the **Download** button.